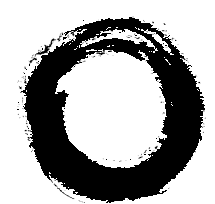

**Lucent Technologies**<br>Bell Labs Innovations

# **PassageWay Administration**

**for PARTNER Communications System Getting Started**

> 560-201-110 Issue 2 June 1998

#### **Copyright 1998 Lucent Technologies 560-201-110** All Rights Reserved **Issue 2**<br>Printed in IISA **Printed in U.S.A.**

#### **Notice**

While reasonable efforts were made to ensure that the information in this document was complete and accurate at the time of printing, Lucent Technologies can assume no responsibility for any errors or liability for any direct or consequential damages resulting from use of the information. Changes and/or corrections to the information contained in this document may be incorporated into future issues. Check the Readme file enclosed with the software to ensure you are aware of any last minute modifications to this documentation.

#### **Your Responsibility for Your System's Security**

Toll fraud is the unauthorized use of your telecommunications system by an unauthorized party, for example, persons other than your company's employees, agents, subcontractors, or persons working on your company's behalf. Note that there may be a risk of toll fraud associated with your telecommunications system, and if toll fraud occurs, it can result in substantial additional charges for your telecommunications services.

You and your System Manager are responsible for the security of your system, such as programming and configuring your equipment to prevent unauthorized use. The System Manager is also responsible for reading all installation, instruction, and system administration documents provided with this product in order to fully understand the features that can introduce risk of toll fraud and the steps that can be taken to reduce that risk. Lucent Technologies does not warrant that this product is immune from or will prevent unauthorized use of common carrier telecommunication services or facilities accessed through or connected to it. Lucent Technologies will not be responsible for any charges that result from such unauthorized use.

#### **Federal Communications Commission (FCC) Statement**

This equipment has been tested and found to comply with the limits for a Class B digital device, pursuant to Part 15 of the FCC rules. These limits are designed to provide reasonable protection against harmful interference in a residential installation. This equipment generates, uses, and can radiate radio frequency energy and, if not installed and used in accordance with the instructions, may cause harmful interference to radio communications. However, there is no guarantee that interference will not occur in a particular installation. If this equipment does cause harmful interference to radio or television reception, which can be determined by turning the equipment off and on, the user is encouraged to try to correct the interference by one or more of the following measures:

- Reorient or relocate the receiving antenna.
- Increase the separation between the equipment and the receiver.
- Connect the equipment into an outlet on a circuit different from that to which the equipment is connected.
- Consult the dealer or an experienced radio/TV technician for help.

#### **Trademark Notice**

PassageWay and PARTNER are registered trademarks of Lucent Technologies. Microsoft and Windows are registered trademarks of Microsoft Corporation. Windows NT is a trademark of Microsoft Corporation. IBM, PS/2, and OS/2 are registered trademarks of International Business Machines Corporation.

#### **Disclaimer**

Intellectual property related to this product (including trademarks) and registered to AT&T Corporation has been transferred to Lucent Technologies Incorporated.

Any references within this text to American Telephone and Telegraph Corporation or AT&T should be interpreted as references to Lucent Technologies Incorporated. The exception is cross references to books published prior to December 31, 1996, which retain their original AT&T titles.

#### **Heritage Statement**

Lucent Technologies — formed as a result of AT&T's planned restructuring — designs, builds, and delivers a wide range of public and private networks, communication systems and software, consumer and business telephone systems, and microelectronics components. The world-renowned Bell Laboratories is the research and development arm for the company.

#### **Ordering Information**

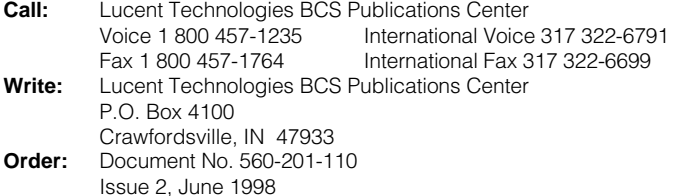

#### **Fraud Intervention**

If you suspect you are being victimized by toll fraud and you need technical support or assistance, call the Lucent Technologies National Customer Care Center at **1 800 643-2353**.

#### **To Get Help**

If you have any questions about or problems with PassageWay Administration for PARTNER Communications System that this guide does not resolve, call the Lucent Technologies National Service Assistance Center at **1 800 628-2888** or your local Authorized Dealer.

#### **Home Page**

The home page for Lucent Technologies is http://www.lucent.com.

# **Contents**

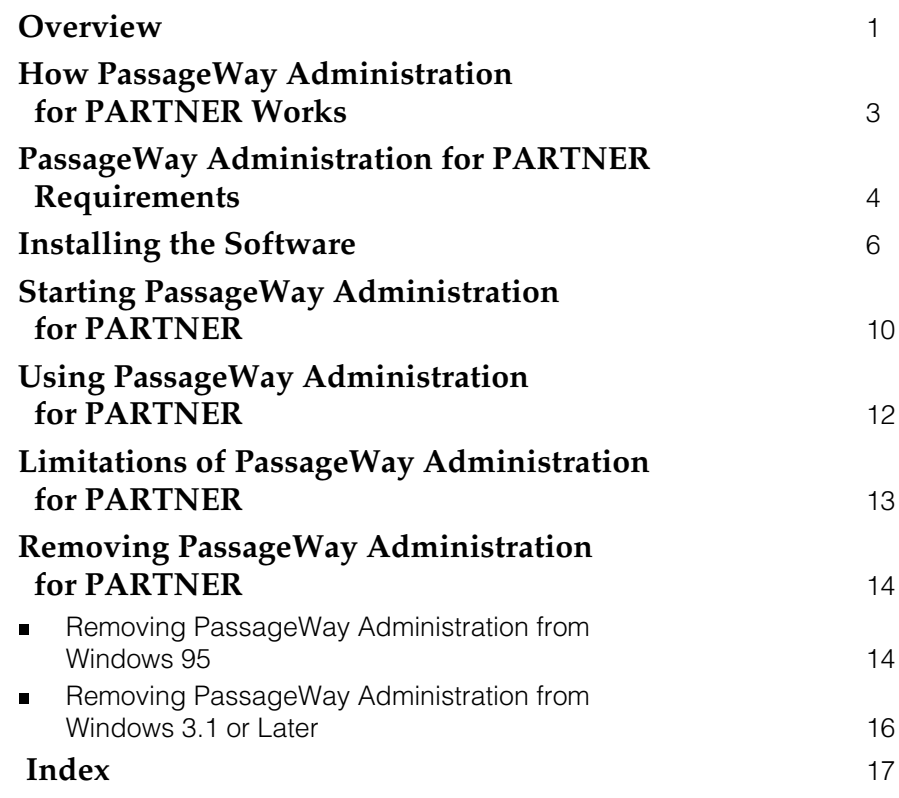

## <span id="page-4-1"></span><span id="page-4-0"></span>**Getting Started**

### **Overview**

This guide describes how to install and start PassageWay® Administration for the PARTNER<sup>®</sup> Communications System, which is an application that enables you to administer a PARTNER system from your PC. With PassageWay Administration for PARTNER, you can:

- perform System Programming
- perform Telephone Programming for any extension
- back up and restore the settings of the PARTNER system

### $\equiv$  NOTE:

Using PassageWay Administration for PARTNER, you cannot program:

- Extension Name
- Automatic Line Selection
- $-$  DSS

However, you can program Extension Name and Automatic Line Selection using the PARTNER Station Programming application (formerly known as "AT&TSet" or "Set").

See the section ["Limitations of PassageWay Administration for](#page-16-0) [PARTNER"](#page-16-0) for a list of additional limitations.

With PassageWay Administration for PARTNER, you can create and save multiple programming files for different types of PARTNER systems. Once you specify the type of PARTNER system you want to administer, the features (and their associated defaults) for the selected system are displayed in the current PassageWay Administration for PARTNER file.

### $\equiv$  **NOTE:**

This guide describes how to install and start PassageWay Administration for PARTNER software application. Refer to the application's on-line help for information on how to use PassageWay Administration for PARTNER. For more information, refer to the section ["Using PassageWay Administration for PARTNER"](#page-15-0) later in this guide.

### <span id="page-6-1"></span><span id="page-6-0"></span>**How PassageWay Administration for PARTNER Works**

When you start PassageWay Administration for PARTNER, an untitled file appears, displaying the default settings for a PARTNER Plus 4.1 system. This untitled file is a "workspace" in which you may modify the programming of the selected PARTNER system. Every PassageWay Administration for PARTNER file can be thought of as a workspace.

Since PassageWay Administration for PARTNER files are workspaces, any changes you make to a file are not immediately programmed to the PARTNER system. To program these modifications to the PARTNER system, you must "write" the file to the PARTNER system via the Program Changes button in the PassageWay Administration for PARTNER window.

### $\equiv$  **NOTE:**

If you want to back up, restore, or program changes to a PARTNER system via PARTNER Administration, the PassageWay adapter must be installed and the PassageWay Connect application must be running.

### <span id="page-7-1"></span><span id="page-7-0"></span>**PassageWay Administration for PARTNER Requirements**

PassageWay Administration for PARTNER requires the hardware and software listed below. Install the required hardware and software before installing the PassageWay Administration software. Note that system performance may be adversely affected by lower system speeds and lower memory capacities.

- an IBM®-PC compatible or PS/2<sup>®</sup>-compatible PC with the following hardware:
	- an 80486 or higher processor
	- an available serial port
	- a minimum of 4 MB or RAM
	- a 3.5-inch, 1.44 MB, high-density diskette drive
	- a hard disk with at least 4 MB of space available
	- a VGA or better monitor
	- a Windows-compatible pointing device (a mouse or trackball is recommended)
- **any of the following operating systems:** 
	- Microsoft® Windows® 3.1 or later
	- Microsoft Windows for Workgroups 3.11 or later
	- Microsoft Windows 95

Emulation environments such as Windows under OS/2® or Windows NT<sup>™</sup> are not supported.

 PassageWay Service Provider for PARTNER Communications System or PassageWay Direct Connection Solution R3.01 or later for PARTNER Communications System.

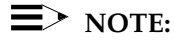

The PassageWay adapter is not required if you only want to create administration files. However, without the PassageWay adapter, you will be unable to back up, restore, or program changes to a PARTNER system.

To back up, restore, or program changes to a PARTNER system, you must also:

- have the PassageWay adapter installed. The PassageWay adapter provides the physical connection between your PC and your PARTNER system.
- **have Connect configured properly and running**
- have a PARTNER-34D telephone
- have a PARTNER Plus R4.1, PARTNER II R4.1, PARTNER Advanced Communications System (ACS) R1.0, or PARTNER Advanced Communications System (ACS) R2.0
- be at extension 10 or 11

However, you can create, modify, and save PassageWay Administration for PARTNER files when you are not connected to a PARTNER system via the PassageWay adapter. You can program the features from these files to the PARTNER system at a later time when you are connected to the PARTNER system via the PassageWay adapter and the PassageWay Connect application is running.

### <span id="page-9-1"></span><span id="page-9-0"></span>**Installing the Software**

The PassageWay Administration for PARTNER software includes an installation program that installs the PassageWay Administration software application onto the hard disk of your PC.

To install the PassageWay Administration for PARTNER software:

- 1. Start Windows (if it is not running already).
- 2. Shut down all telephony applications on your PC.
- 3. Insert the PassageWay Administration diskette into the diskette drive of your PC.
- 4. Perform one of the following steps:
- If you have Windows 95:
	- a. From the Task Bar, click the Start button.

The Start menu appears.

b. Select Run.

The Run dialog box appears.

- If you have Windows 3.1 or later or Windows for Workgroups 3.11 or later, select Run from the File menu of Program Manager.

The Run dialog box appears.

- 5. Depending on the diskette drive in which you inserted the PassageWay Administration diskette, perform one of the following steps:
- If the diskette is in drive A, type  $a:b$  subsetup in the Command Line box, and choose the OK button.
- If the diskette is in drive B, type **b: \setup** in the Command Line box, and choose the OK button.

 The PassageWay Admin for PARTNER Installation window appears, displaying the Welcome dialog box.

6. Choose the Next button.

 The Select Destination Directory dialog box appears. This dialog box displays the name of the directory where the PassageWay Administration software will be installed by default.

- 7. If the default directory is unacceptable, choose the Browse button and specify an alternative directory. Otherwise, proceed to Step 8.
- 8. Choose the Next button.

 The Backup Replaced Files dialog box appears. This dialog box enables you to create backup copies of all files that are replaced during the installation.

 9. If you do not want the installation program to create backup copies of all files that are replaced during the installation, choose the No option button. Otherwise, proceed to Step 10.

10. Choose the Next button.

 If you selected the Yes option button, the Select Backup Directory dialog box appears. This dialog box displays the name of the directory that will contain copies of the files that are replaced during the installation. Proceed to Step 11.

 If you selected the No option button and you are using Windows 95, the Ready to Install dialog box appears. Proceed to Step 15.

 If you selected the No option button and you are using Windows 3.1 or later or Windows for Workgroups 3.11 or later, the Select Program Manager Group dialog box appears. This displays the name of the Program Manager group to which the PassageWay Administration icons will be added. Proceed to Step 13.

- 11. If the default directory is unacceptable, choose the Browse button and specify an alternative directory. Otherwise, proceed to Step 12.
- 12. Choose the Next button.

 If you are using Windows 95, the Ready to Install dialog box appears. Proceed to Step 15.

 If you are using Windows 3.1 or later or Windows for Workgroups 3.11 or later, the Select Program Manager Group dialog box appears. This dialog box displays the name of the Program Manager group to which the PassageWay Administration icons will be added. Proceed to Step 13.

- 13. If the default Program Group is unacceptable, enter the name of the new group to be created or select an existing group. Otherwise, proceed to Step 14.
- 14. Choose the Next button.

The Ready to Install dialog box appears.

15. Choose the Next button.

 The installation program copies files from the source diskette to the destination directory. The installation program displays a message box to inform you of its status as it installs files.

 When the software is installed successfully, the Installation Completed message box appears.

16. Choose the Finish button.

 The installation is completed. Depending on your system, you may be prompted to restart your PC.

 If the Install dialog box appears, prompting you to restart your PC, remove the diskette from the diskette drive, and choose the OK button to restart your PC.

 Proceed to the next section, ["Starting PassageWay Administration for](#page-13-0) [PARTNER."](#page-13-0)

### <span id="page-13-1"></span><span id="page-13-0"></span>**Starting PassageWay Administration for PARTNER**

To run PassageWay Administration in Windows 95:

- 1. Start the PassageWay Connect application if you want to back up, restore, or program changes to the PARTNER system via PassageWay Administration. To start PassageWay Connect:
	- a. Click the Start button.

The Start menu appears.

- b. Select Programs.
- c. Select the application folder that contains the PassageWay applications. (The default application folder is PassageWay for PARTNER.)
- d. Select PassageWay Connect.
- 2. Click the Start button.

The Start menu appears.

- 3. Select Programs.
- 4. Select the application folder that contains PassageWay Admin for PARTNER. (The default application folder is PassageWay Admin for PARTNER.)
- 5. Select Padmin.

To run PassageWay Administration in Windows 3.1 or later or Windows for Workgroups 3.11 or later:

- 1. Start the PassageWay Connect application if you want to back up, restore, or program changes to the PARTNER system via PassageWay Administration. To start the PassageWay Connect application:
	- a. Open the program group that contains the PassageWay applications .(The default program group is PassageWay for PARTNER.)
	- b. Double-click on the PassageWay Connect icon.
- 2. Open the program group that contains the PassageWay Administration for PARTNER application. (The default program group is PassageWay Admin for PARTNER.)
- 3. Double-click on the PARTNER Administration icon.

An untitled PassageWay Administration file appears, displaying the default settings for a PARTNER Plus 4.1 system. This untitled file is a "workspace" in which you may modify the programming of the selected PARTNER system. Using the System & Release list box in the Customer Info tab, you specify the type of PARTNER system you want to administer. Once you make a selection, the features (and their associated defaults) for the selected system are displayed in the other tabs of the current PassageWay Administration for PARTNER file.

### $\equiv$  **NOTE:**

If the PassageWay Connect application is not running or the PassageWay adapter is not installed, the Program Changes button will be disabled. (The options in the Backup/Restore menu will also be disabled.)

### <span id="page-15-1"></span><span id="page-15-0"></span>**Using PassageWay Administration for PARTNER**

The main view of a PassageWay Administration for PARTNER file is a set of seven tabs, with the Customer Info tab on top. Once you specify the type of PARTNER system you want to administer, you must use the other tabs (and their associated side tabs) to perform System Programming and Telephone Programming. To find out how to program and administer a PARTNER system via PassageWay Administration, perform either of the following steps:

#### **Press F1 on your keyboard.**

This displays context-sensitive help for the active side tab or dialog box in PassageWay Administration. From here, you can choose the Search button at the top of the Help window to find specific PARTNER programming procedures.

#### **Choose Contents from the Help menu in PassageWay Administration.**

This displays the programming tasks that you can perform via PassageWay Administration. From here, you can select the programming task you want to perform or you can choose the Search button at the top of the Help window to find specific PARTNER programming procedures.

### <span id="page-16-1"></span><span id="page-16-0"></span>**Limitations of PassageWay Administration for PARTNER**

PassageWay Administration has the following limitations:

- You cannot program the Extension Name. However, you can program this feature using the PARTNER Station Programming application (formerly known as "AT&TSet" or "Set").
- You cannot program Automatic Line Selection. However, you can program this feature using the PARTNER Station Programming application.
- You cannot program a DSS.
- Remote administration, remote backup, and remote restore are not supported.
- "Administration Print" is not supported. However, you can use PassageWay Administration to view the configuration of the PARTNER system after a backup is performed.
- The station connected to the PassageWay adapter (that is, extension 10 or 11) must have the display language set to English.
- A complete backup of all set and system programming of a 16 line, 48 extension PARTNER II system takes approximately 7 hours to complete. However, a restore will take much less time since only the items that are different from the default settings are programmed to the PARTNER system.
- PassageWay Administration cannot read displays that are greater than 24 characters (for example, a 28-digit auto dial number). If the display contains more than 24 characters, the first 24 characters are ignored.

### <span id="page-17-1"></span><span id="page-17-0"></span>**Removing PassageWay Administration for PARTNER**

Use the following procedure to remove PassageWay Administration and associated files.

If you are using Windows 95, proceed to "Removing PassageWay Administration from Windows 95."

If you are using Windows 3.1 or later or Windows for Workgroups 3.11 or later, proceed to "Removing PassageWay Administration from Windows 3.1 or Later."

#### **Removing PassageWay Administration from Windows 95**

To remove PassageWay Administration from your PC in Windows 95:

- 1. Close all PassageWay Solution applications and telephony applications.
- 2. Click the Start button.

The Start menu appears.

- 3. Select Programs.
- 4. Select the application folder that contains PassageWay Admin for PARTNER. (The default application folder is PassageWay Admin for PARTNER.)
- 5. Select uninstall.

 The Uninstall PassageWay Admin for PARTNER window appears, displaying the Select Uninstall Method dialog box.

 6. Make sure the Automatic option button is selected. PassageWay Administration and all of its associated files will be removed automatically.

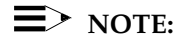

 It is strongly recommended that you do not select the Custom option button. If you perform a custom uninstall, you may inadvertently delete some files that will adversely affect operation of your PC.

7. Choose the Next button.

The Perform Uninstall dialog box appears.

8. Choose the Finish button.

 A status box appears showing the status of the uninstall process. This status box closes when all of the PassageWay Administration for PARTNER files are removed.

### <span id="page-19-0"></span>**Removing PassageWay Administration from Windows 3.1 or Later**

To remove PassageWay Administration from your PC in Windows 3.1 or later or Windows for Workgroups 3.11 or later:

- 1. Close all PassageWay Solution applications and telephony applications.
- 2. Open the program group that contains the PassageWay Administration for PARTNER application. (The default program group is PassageWay Admin for PARTNER.)
- 3. Double-click on the Uninstall PassageWay Administration for PARTNER icon.

 The Uninstall PassageWay Administration for PARTNER window appears, displaying the Select Uninstall Method dialog box.

 4. Make sure the Automatic option button is selected. PassageWay Administration and all of its associated files will be removed automatically.

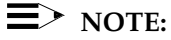

 It is strongly recommended that you do not select the Custom option button. If you perform a custom uninstall, you may inadvertently delete some files that will adversely affect operation of your PC.

5. Choose the Next button.

The Perform Uninstall dialog box appears.

6. Choose the Finish button.

 A status box appears showing the status of the uninstall process. This status box closes when all of the PassageWay Administration for PARTNER files are removed. The PassageWay Administration for PARTNER icons are removed from Program Manager.

# <span id="page-20-0"></span>**Index**

### **L**

Limitations[, 13](#page-16-1)

### **P**

PassageWay Administration description[, 3](#page-6-1) installing, [6](#page-9-1) limitations[, 13](#page-16-1) operation[, 3](#page-6-1) overview, [1](#page-4-1) requirements, [4](#page-7-1) starting[, 10](#page-13-1) uninstalling, [14](#page-17-1) using, [12](#page-15-1)

### **R**

Requirements, [4](#page-7-1)

### **S**

Software installing, [6](#page-9-1) uninstalling, [14](#page-17-1)